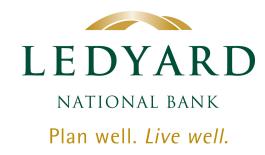

## INSTRUCTIONS for eStatement Enrollment

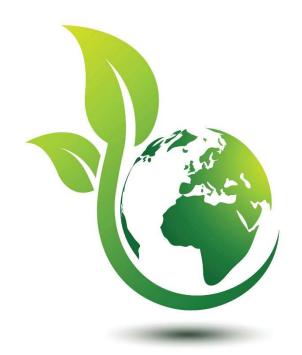

Celebrating Earth Day on APRIL 22ND

Make every day Earth Day! Switching to eStatements is Fast, Easy and Secure.

Follow these instructions to make the switch.

If you have questions, call our Help Center at 888-746-4562.

### Step 1. LOG IN to your online bank account.

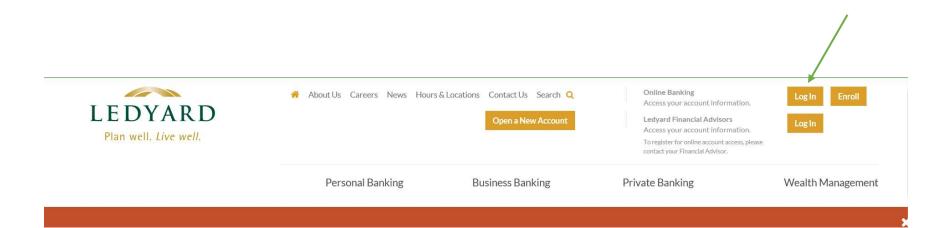

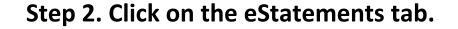

Quick Links

Profile

View eStatements

Manage Alerts

Stop a Check Payment

Track Spending

Business Additional User Guide

It will look like this with the Versatile Theme

It will look like this with the Modern Theme

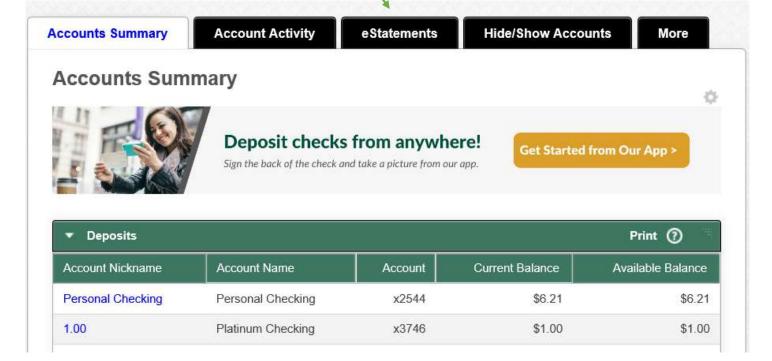

### Step 3. Click on blue View eDocuments next to the Account Number.

#### It will look like this with the Versatile Theme

| eStatements      |                   |                      |
|------------------|-------------------|----------------------|
| Account          | Description       | Account              |
| ersonal Checking | Personal Checking | x2544 View eDocument |
| .00              | Platinum Checking | x3746 View eDocument |
| ositive Pay      | Positive Pay      | x6261 View eDocument |
| ersonal Checking | Personal Checking | x1896 View eDocument |
| tatement Savings | Statement Savings | x1903 View eDocument |
| old Checking     | Gold Checking     | x6861 View eDocument |

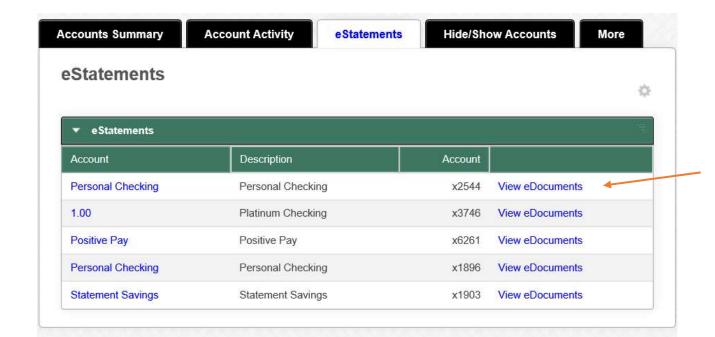

It will look like this with the Modern Theme

# Step 4. Click the box next to Receive Notifications, then click Next in the bottom right hand corner.

Plan well. Live well.

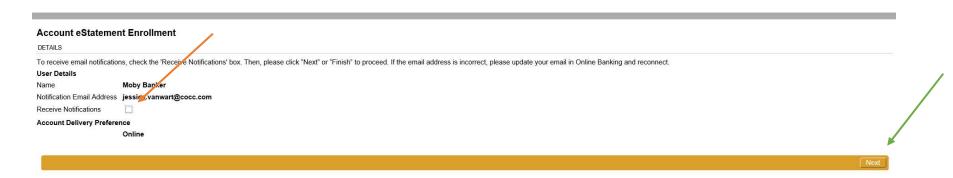

### Step 5. Type in PDF acknowledgement code and click Submit.

#### **Terms and Conditions**

DETAILS

A PDF viewer is required to review Terms and Conditions and to receive E-Statements. Please review the PDF copy of the e-Sign Consent Agreement bell Then, click "Accept" in the bottom left corner in order to continue e-Statement registration to receive e-Statement delivery. If you do not accept the Terms a

Ledyard National Bank Electronic Banking Dept. 66 Benning St. West Lebanon, NH 03784

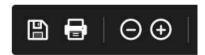

PDF ACKNOWLEDGEMENT CODE: 900486331

Please enter and submit the PDF Acknowledgement Code to confirm that you have read the Terms and Conditions provided in the above PDF file and her

### Step 6. Click the Accept button located in the bottom right hand corner.

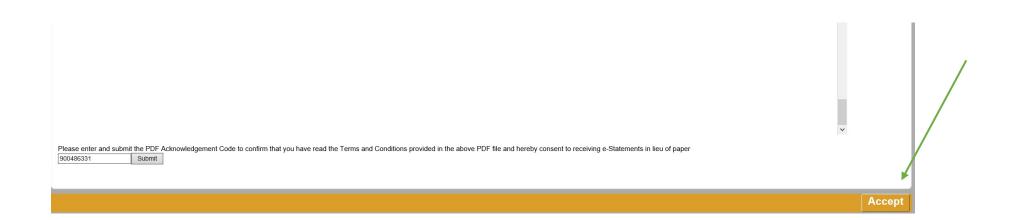

# Step 7. eStatements are now available! This process needs to be done separately for each of your accounts, if applicable.

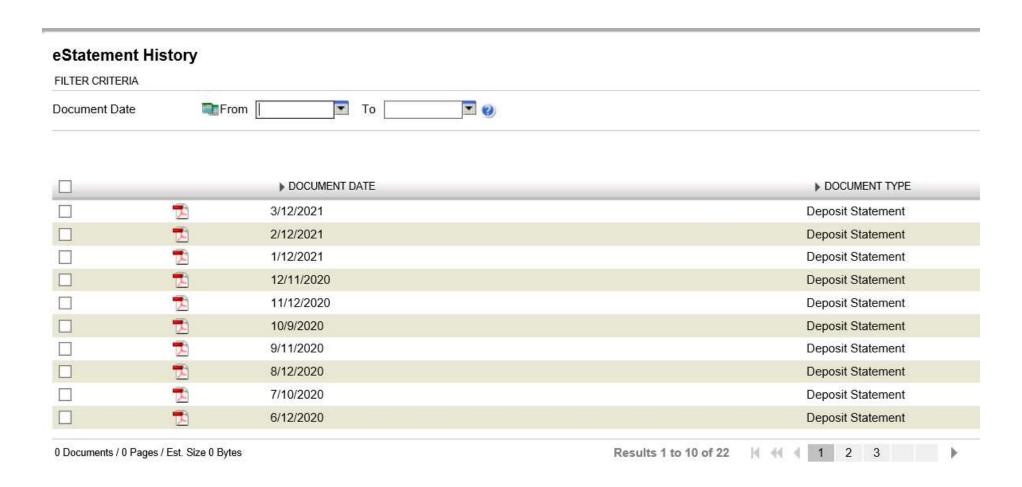